## **How to set English as the default system language on a Mac PC**

First, please go to your system preference option (the logo will look like the following image below).

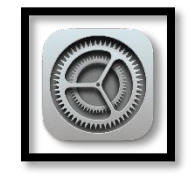

You will be seeing the image below, please click on the **'Language and Region'** option indicated by the red circle.

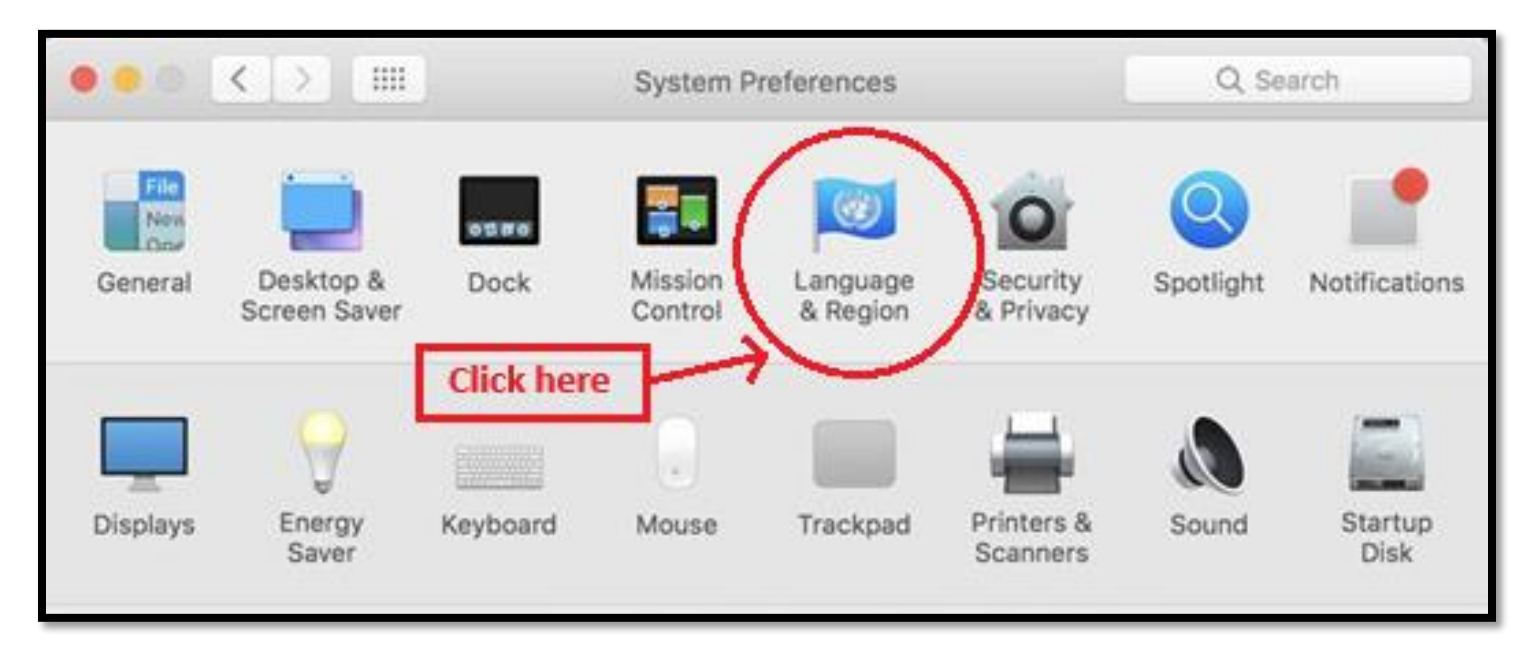

You can now select your preferred language from the drop-down list. Click on **'Region'** as indicated by the red arrow in the image below. Select 'Europe and United Kingdom' from the drop-down list.

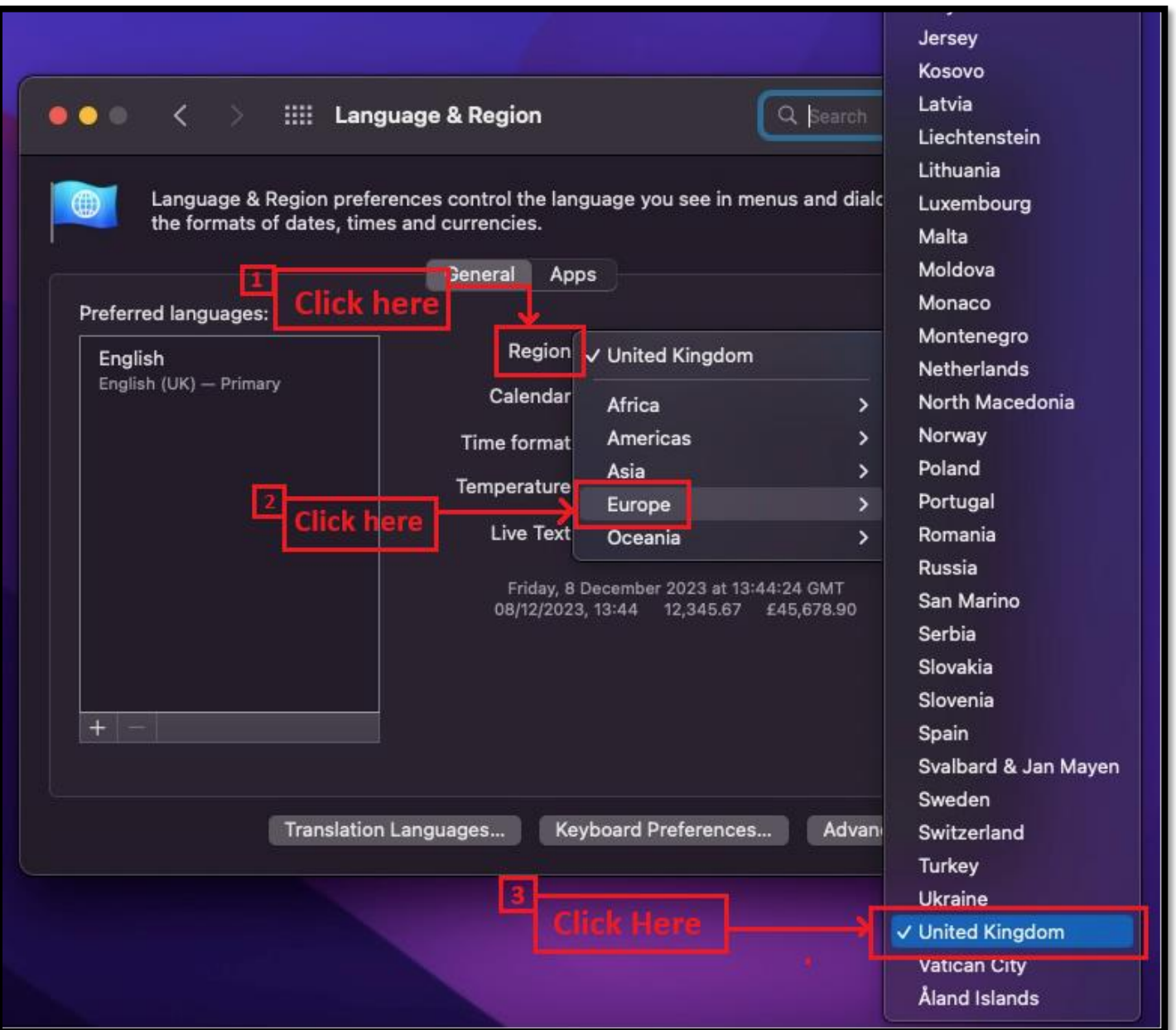

Please note: - After the test, repeat the steps above and reset your preferred language.